## **APPLY DEFERMENT**

**Note:** To apply for deferment, first you will need to login to the Gyalsung Portal using your valid credentials and apply for national service registration.

**Step 1:** After a successful login to the system, a profile update pop-up will appear. You will have to add the following mandatory fields to your profile:

- (a) Mobile Number.
- (b) Email.
- (c) Guardian Information.
- (d) Current Address.

**Step 2:** If you have already added the above detail, you may choose to skip it by clicking the "SKIP" button.

**Step 3:** After you have successfully registered for Gyalsung Training, you will have to click Deferment. You can navigate the deferment page from the dashboard or from the side menu. Click Deferment.

**Note:** If you are unable to see the deferment option in the side menu or on the dashboard, you need to log out and login again or refresh the page. The deferment option will only be visible once you apply for national service registration. If you are below 18 and above 16.5, you will have to apply for early enlistment to apply for deferment. If your early enlistment application is approved by Gyalsung Headquarters, you will be able to see the deferment option in the side menu and dashboard.

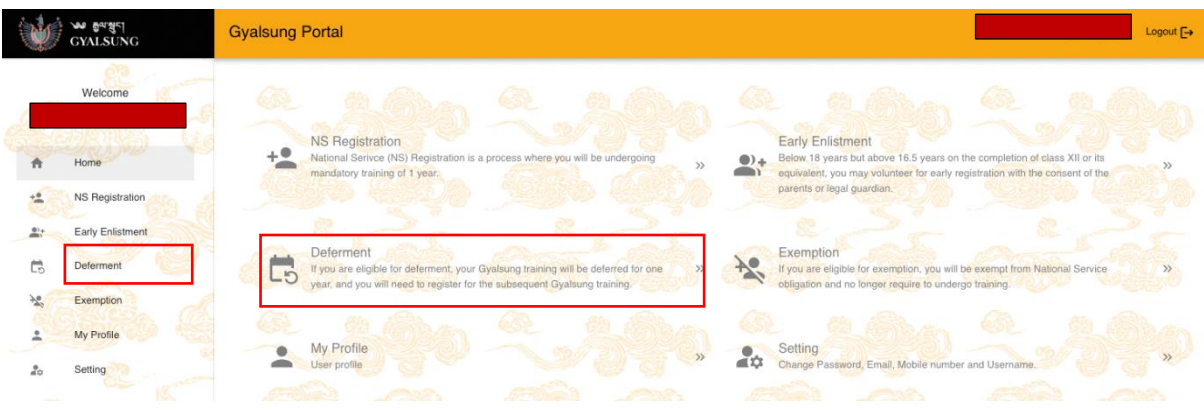

**Step 4:** On clicking the Deferment from the side menu or dashboard, you will be navigated to the Deferment page. You need to fill out all the required fields, such as Enlistment Year, Reason, and attach the supporting documents.

## **Gyalsung Portal User Manual**

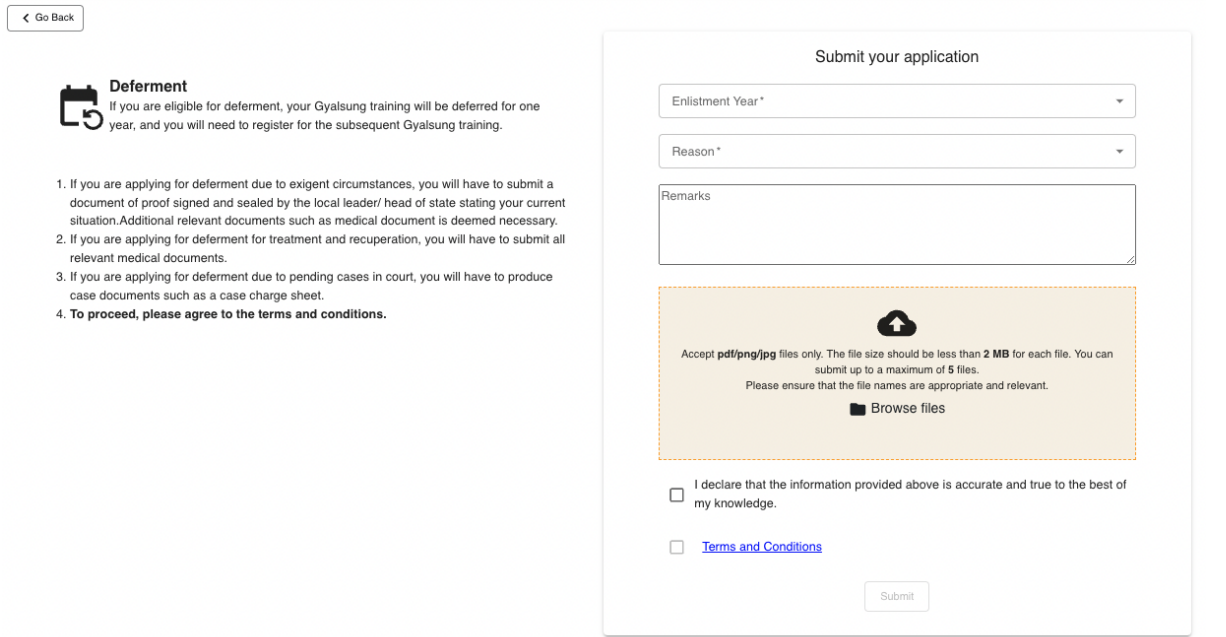

**Step 5:** You will need to check the declaration and read the terms and conditions. On clicking Terms and Conditions, a pop-up will appear, and you will need to accept it to proceed further.

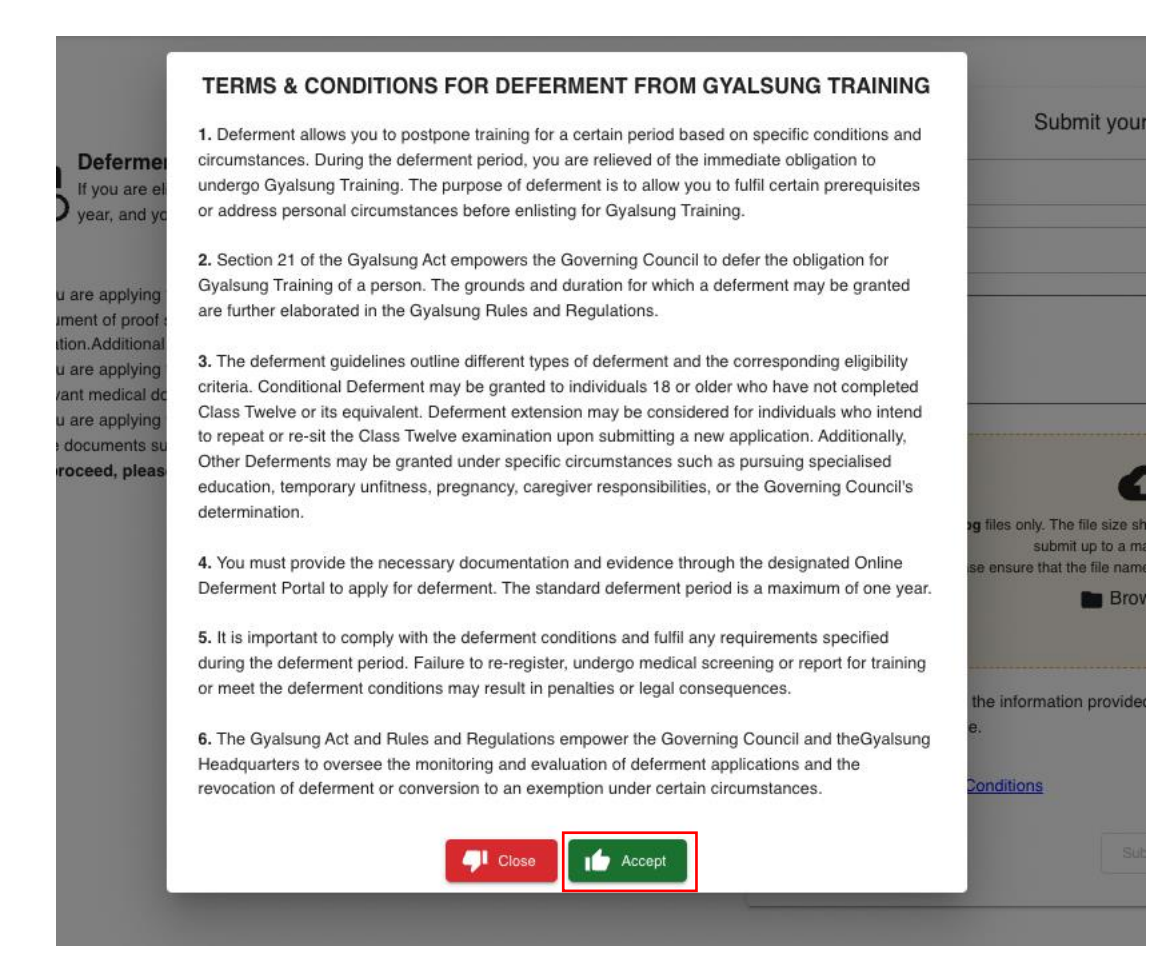

## **Gyalsung Portal User Manual**

**Step 6:** On clicking the Accept button, the submit button will be enabled. You will need to click the submit button, and a confirmation pop-up will appear.

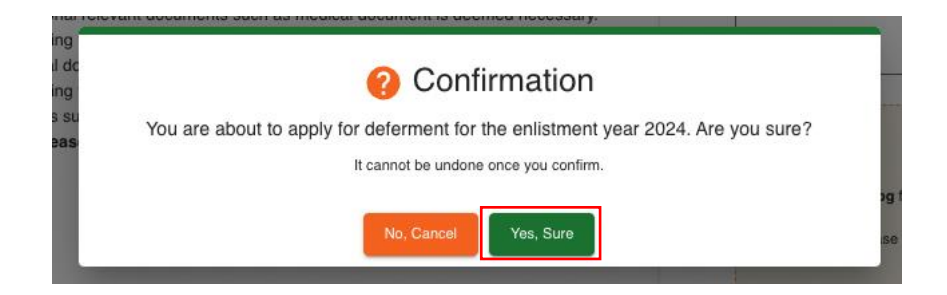

**Step 7:** Once you click the "Yes, Sure" button, your deferment application will be submitted, and you will receive an SMS and email confirming the successful submission of your deferment application.

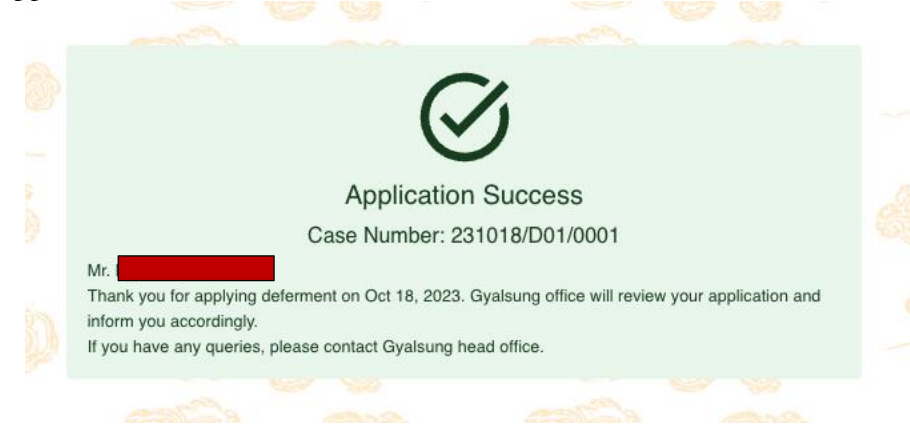